## Welcome to Black Gold Regional Schools' PowerSchool Parent Portal

- Launch your web browser (Internet Explorer, Firefox, Safari, Google Chrome)
- Go to Black Gold's PowerSchool web site: https://powerschool.blackgold.ca
- 3. Key in the Username and Password that you set up, and click on the **Sign In** button.

The following screen will appear:

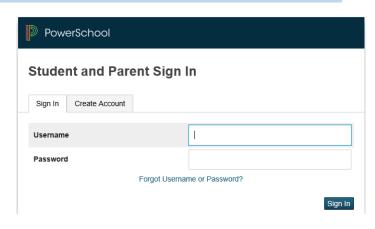

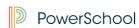

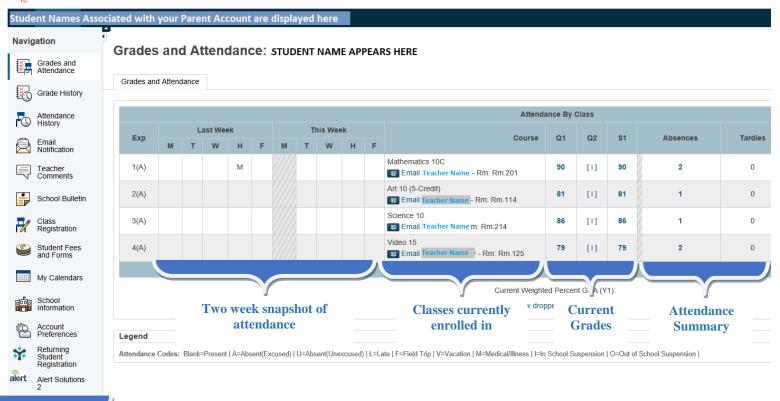

NAVIGATION PANE 4. To view the individual assignments and scores for your child in a class click on the current grade displayed. An individual class screen show the following:

## Class Score Detail: STUDENT NAME DISPLAYS HERE

| Grades and A                                                                            | ttendance        |                                   |            |            |                          |       |                  |  |
|-----------------------------------------------------------------------------------------|------------------|-----------------------------------|------------|------------|--------------------------|-------|------------------|--|
|                                                                                         | Course           | Teacher                           | Expression |            | Final Grade <sup>1</sup> |       |                  |  |
| Mathematics 10C Teacher Name 1(A) 90 Teacher Comments: Section Description: Assignments |                  |                                   |            |            |                          |       | CLASS<br>SUMMARY |  |
| Due Date                                                                                | Category         |                                   | Assignment | Flags      | Score                    | Grade | <b>0</b> 🗐       |  |
| 09/19/2017                                                                              | Assignments      | Perfect Squares and Perfect Cubes | <b>0</b>   | ↓          | 98/100                   | 98    | View             |  |
| 09/13/2017                                                                              | Assignments      | Greatest Common Factor            | 0          | <b>레 ◀</b> | 100/100                  | 100   | View             |  |
| 09/12/2017                                                                              | Assignments      | Review Assignment                 | 0          |            | 72/100                   | 72    | View             |  |
| 09/11/2017                                                                              | Formative Assess | Number Systems                    | 0          | ◀          | 61/100                   | 61    | View             |  |